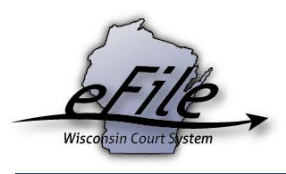

## **eFiling a non-earnings garnishment**

Non-earnings garnishments can be filed on existing cases. To file a non-earnings garnishment on an existing case, follow the steps below. To file a non-earnings garnishment on a new case, see p. 6.

## **Filing a non-earnings garnishment on an existing case**

1. Visit the eFiling website at [http://efiling.wicourts.gov.](http://efiling.wicourts.gov/) Enter your eCourts user name and password, and select the **Log in** button.

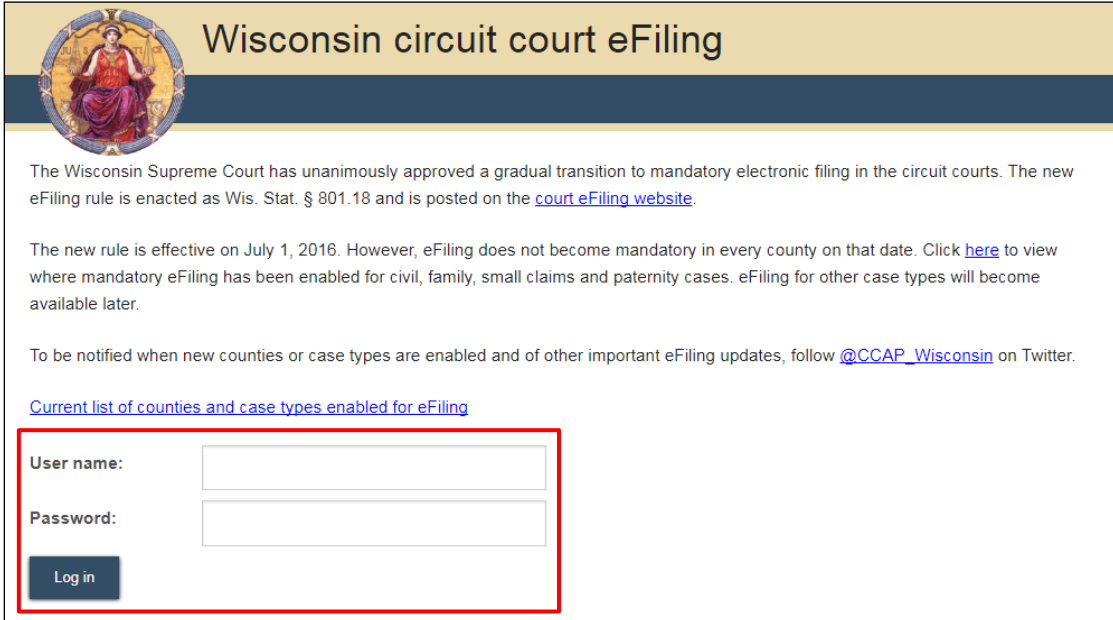

2. Select the **my cases** link from either the main navigation or the bottom-left menu.

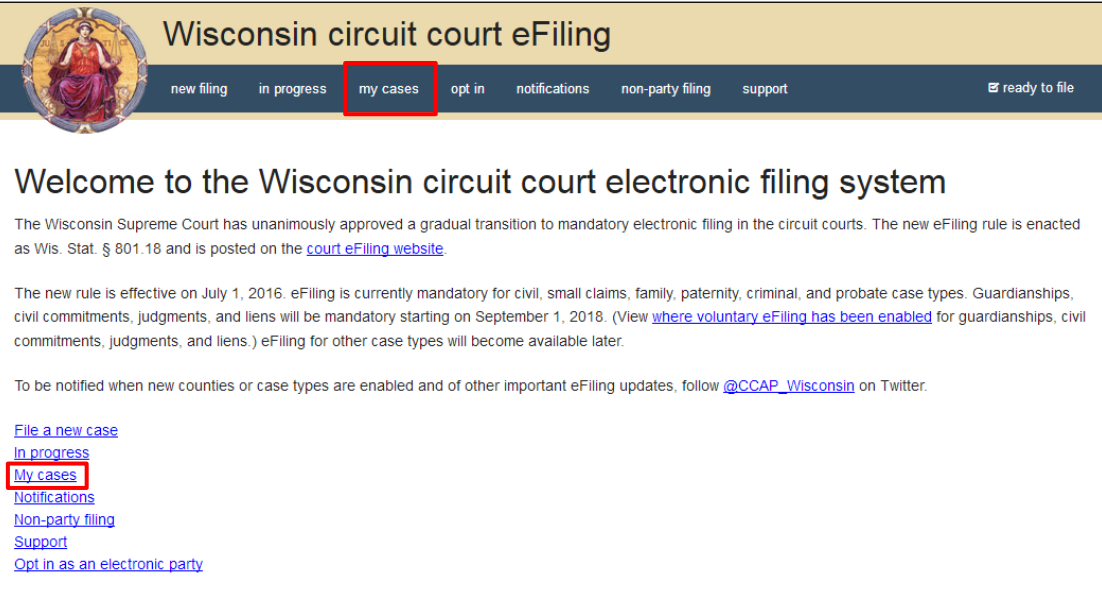

- 3. Enter the case number or caption in the search filter fields on the **My cases** page to quickly locate the case you wish to file on. The **Case no.** filter allows you to enter a complete case number or just the case type (CV, FA, SC, etc.). Cases can also be filtered by county using the **County** dropdown list. Using the arrows at the top of each column, your **My cases** list can also be sorted alphabetically by county, caption, status, and attorney, and numerically by case number.
- 4. Once you have located the case, select the **File another document** link.

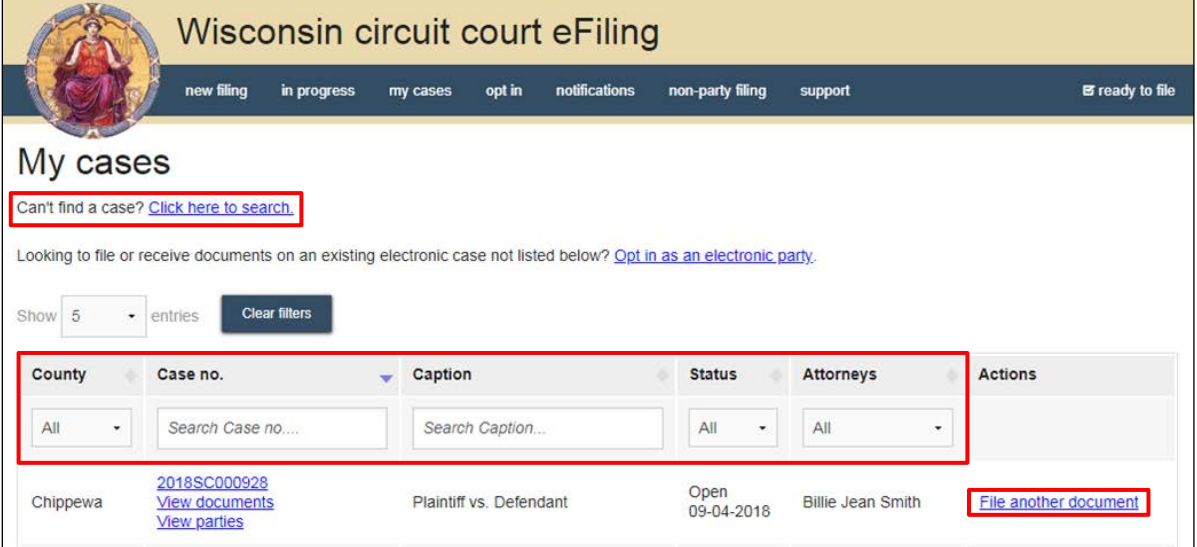

**Note:** To view closed cases, select the *Click here to search* link near the top of the page. Cases in *Submitted* status have not been reviewed or processed by the court. Documents cannot be filed on *Submitted* cases until the case has been accepted. After the court reviews and processes the case, the status for the filing will change to *Open* and additional documents can then be filed.

5. Select the **Upload documents** button to browse for and upload your **Non-Earnings Garnishment**. Review the bulleted list to ensure your document(s) are properly formatted.

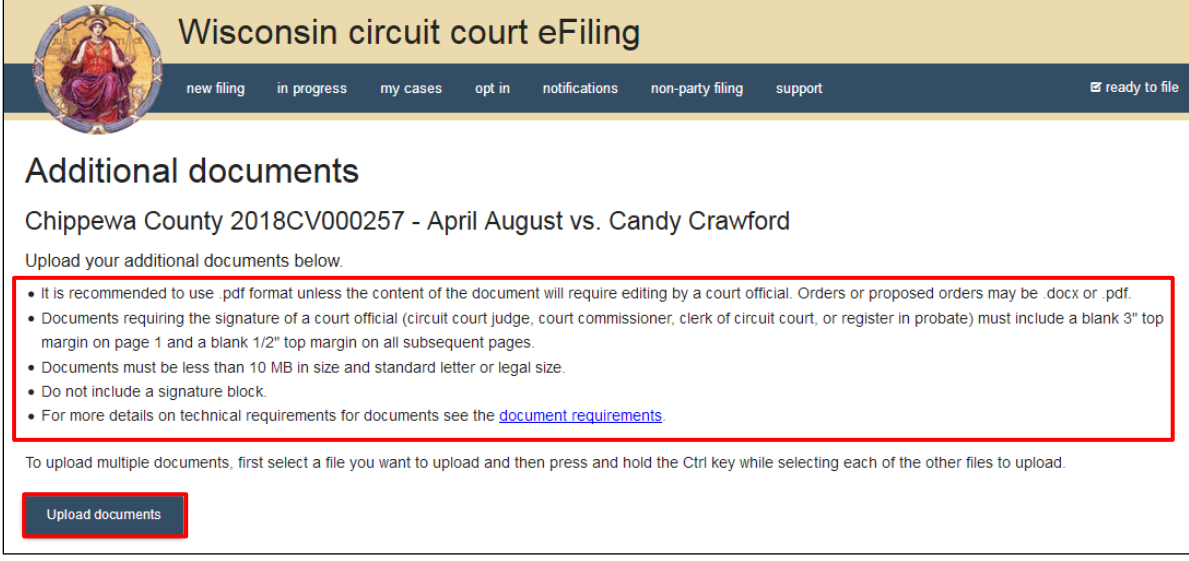

6. From the **Document type** dropdown menu, select either **CV-301 - Garnishment Summons and Complaint for Non-Earnings** or **SC-301 - Small Claims Non-Earnings Garnishment Summons and Complaint**. Enter a descriptive title in the **Document title** text entry field. Select the **Continue** button.

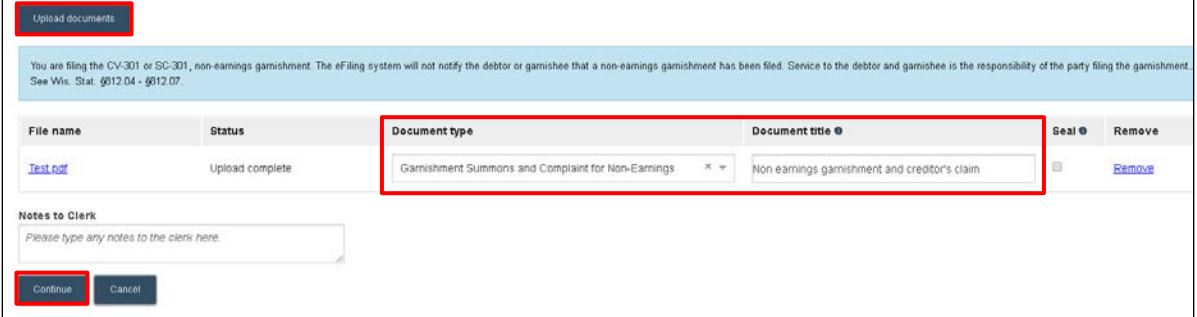

**Note**: An accurate and descriptive title is beneficial for identifying documents. The title entered here displays in the *View documents* list on your *My cases* page, and is visible to the courts.

After selecting the document type, an alert will appear reminding you of your responsibility to service the debtor and the garnishee.

As of March 6, 2018, the *Creditor's Claim* document type is no longer available on the eFiling website. The non-earnings garnishment and creditors claim should now be filed as one document using the *Garnishment Summons and Complaint for Non-Earnings* document type.

The *Notes to Clerk* text entry field functions like a virtual sticky note on your filing. Anything you type in this box will display to the clerk while they process your filing, but will be deleted once your filing is accepted. These notes are not permanently saved to the case.

7. On the **Ready to file** page, select the checkbox next to the filing(s) you wish to **submit**, or select the checkbox next to a county name to submit all filings in that county. Choose a **Payment type**, and select the **File** or **File and Pay** button.

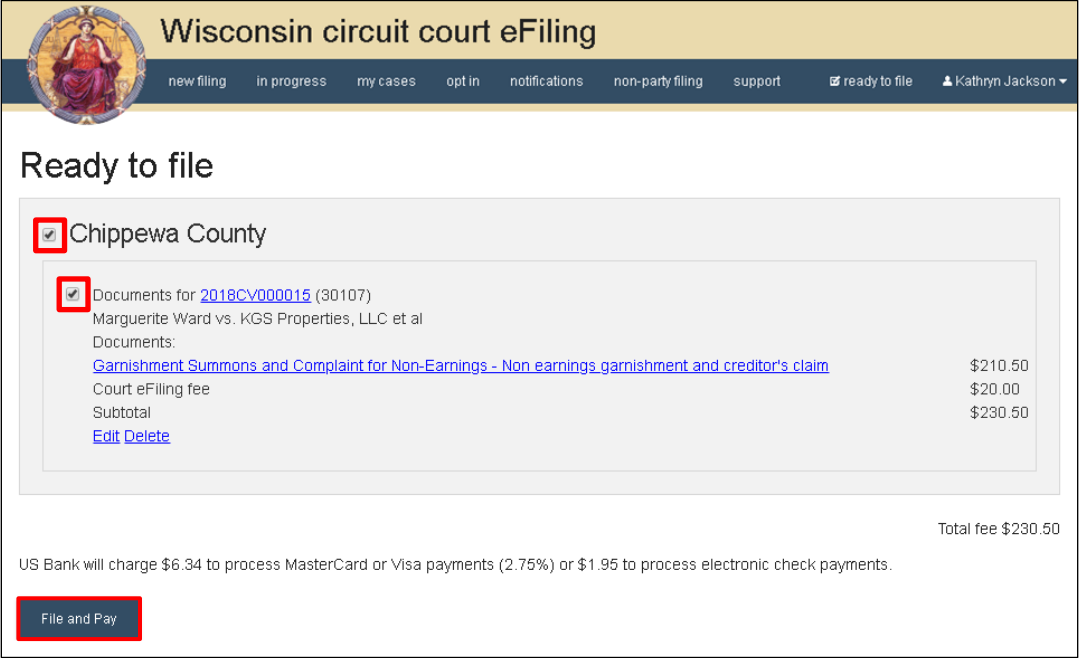

**Note:** If you have set up a court debit account (CDA) with the circuit court you are filing in, you have the option to choose a payment method. To learn how to set up a CDA, see the ["Creating](https://www.wicourts.gov/ecourts/efilecircuit/docs/howtocreatecourtdebitaccount.pdf)  and managing a [court debit account"](https://www.wicourts.gov/ecourts/efilecircuit/docs/howtocreatecourtdebitaccount.pdf) user guide. It is your responsibility to ensure proper funds are available in the account at the time of filing.

If paying with a credit/debit card or eCheck via the US Bank ePayment website, a transaction fee will be applied to the total.

If filing on behalf of a county agency, the \$20 eFiling fee will be waived and selection of a payment type will not be required. Simply select the *File* button to submit the case filing.

8. On the **Filings submitted** page, select the **Make payment with US Bank** button to proceed to the US Bank ePayment website and pay associated filing fees. If fees were not assessed, the **Make payment with US Bank** button will display as **Return to main menu** instead.

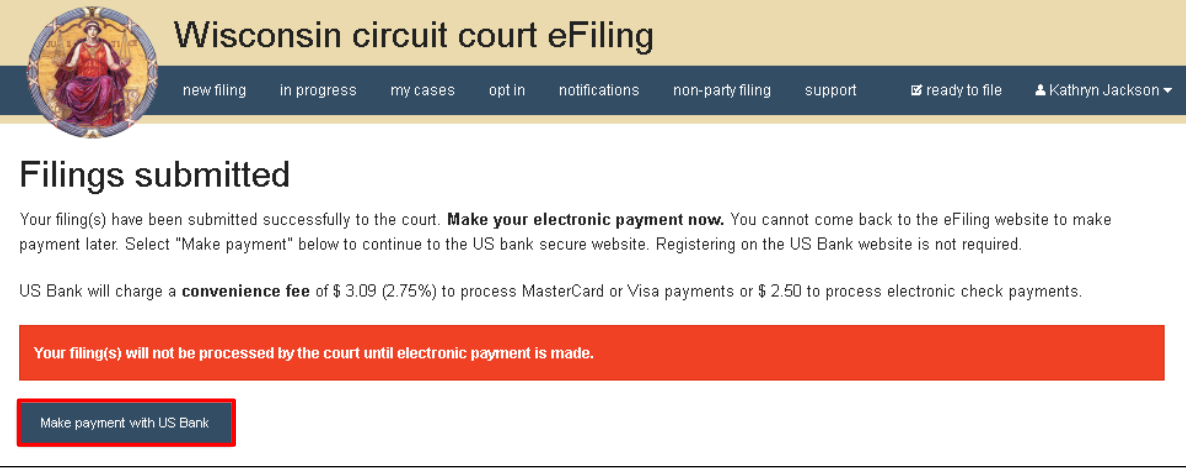

**Note:** Once you have advanced to this page, do not close your browser window or take a break. Selecting the *File and pay* button at the bottom of the previous page initiates a connection with the US Bank ePayment website that exists for 10-15 minutes. If you wait longer than that to complete your payment, or if you exit out of the system before the payment process is complete, you will not be able to return and pay for your filing(s).

US Bank is the vendor that processes circuit court credit card and electronic check transactions. You do not need a US Bank checking or savings account to pay for filings on the US Bank ePayment website. You can pay using a Visa card, MasterCard, or electronic check.

9. After you submit your filing, it is transmitted to the circuit court and processed when both the filing and payment are received. During processing, the date, a file stamp, the clerk of court's signature, and a court seal are applied to the CV-301 or SC-301 (Non-Earnings Garnishment), and it is then saved to the case. Only you, the filer, receive an email notification and have access to this document on the **My cases** page of the eFiling website. As previously noted, you are required to serve this document on the debtor.

**Note:** Unlike an earnings garnishment, this document *is* visible on the Courthouse Public Access website.

## **Filing a non-earnings garnishment on a new case**

1. Visit the eFiling website at [http://efiling.wicourts.gov.](http://efiling.wicourts.gov/) Enter your eCourts user name and password, and select the **Log in** button.

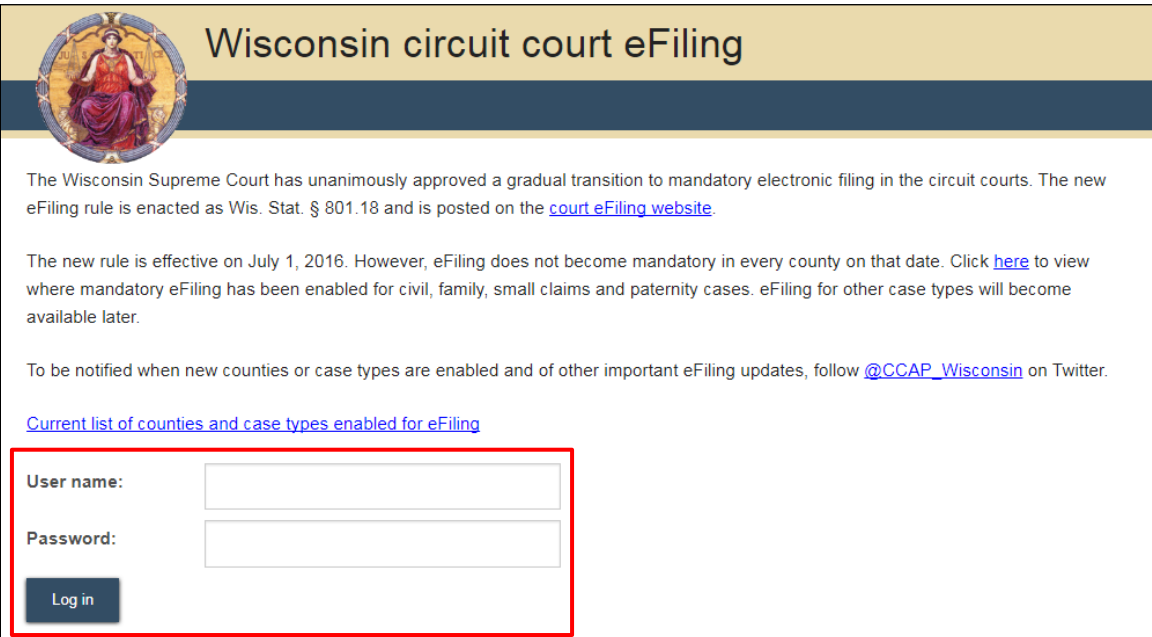

2. Select the **new filing** link from the main navigation or the **File a new case** link from the bottom-left menu.

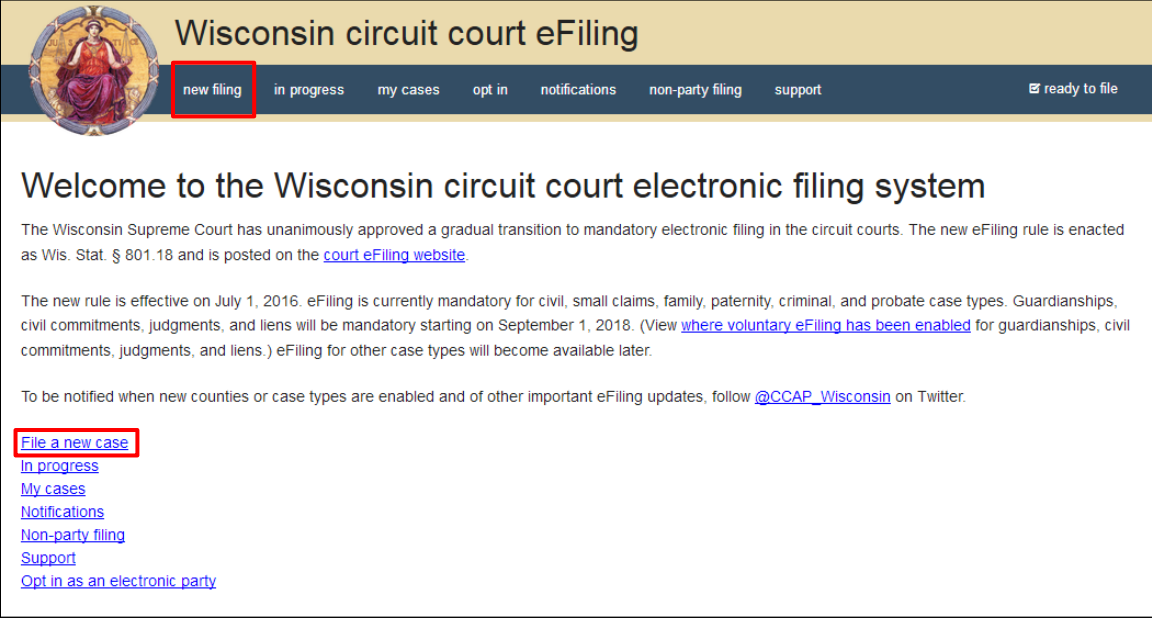

3. Select the county you are filing in from the **County** dropdown menu and either **30302 (Civil – Large Claims Garnishment)** or **31005 (Small Claims – Garnishment)** from the **Class code** dropdown menu. Then, select the **Continue** button.

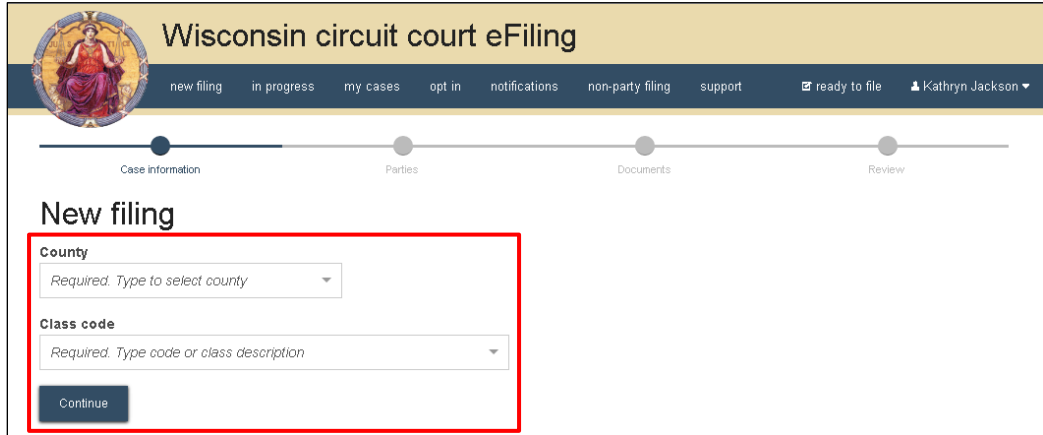

4. Select the **Add party** button to add party information to the case. When all parties have been added, review them for accuracy and select the **Continue** button.

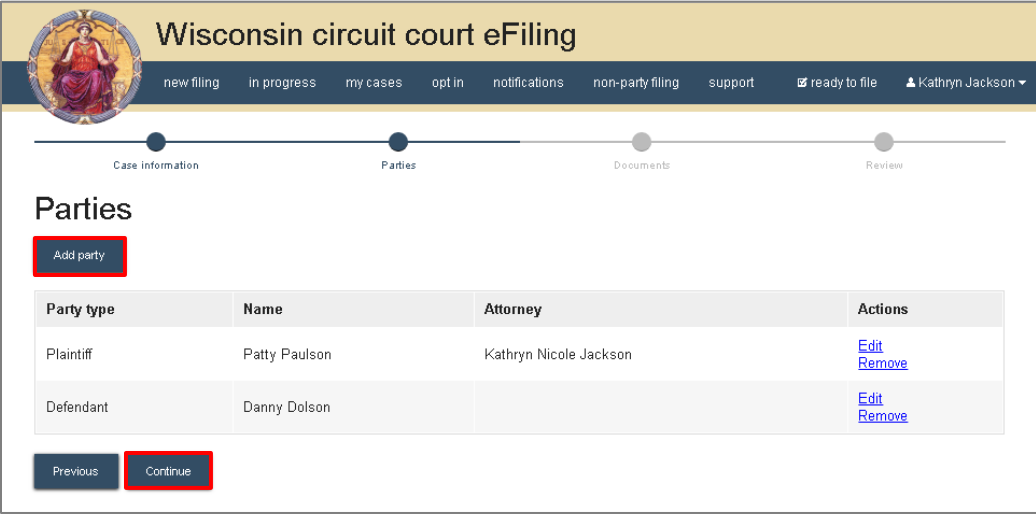

5. Select the **Upload documents** button to browse for and upload your **Non-Earnings Garnishment**. Review the bulleted list to ensure your documents are properly formatted.

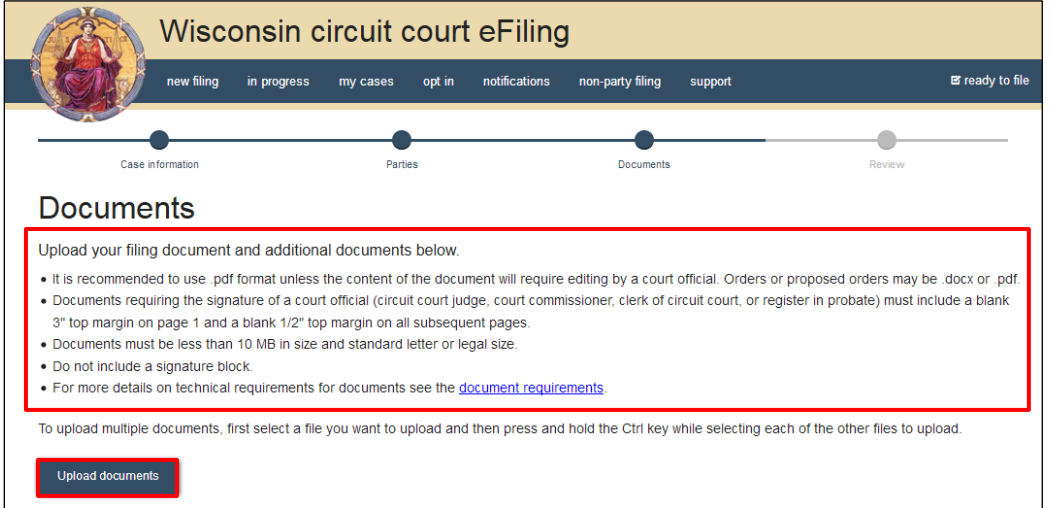

6. From the **Document type** dropdown menu, select either **CV-301 - Summons and Complaint Non-Earnings Garnishment** (for class code 30302) or **SC-301 - Small Claims Non-Earnings Garnishment Summons and Complaint** (for class code 31005). Enter a descriptive title in the **Document title** text entry field. Select the **Continue** button.

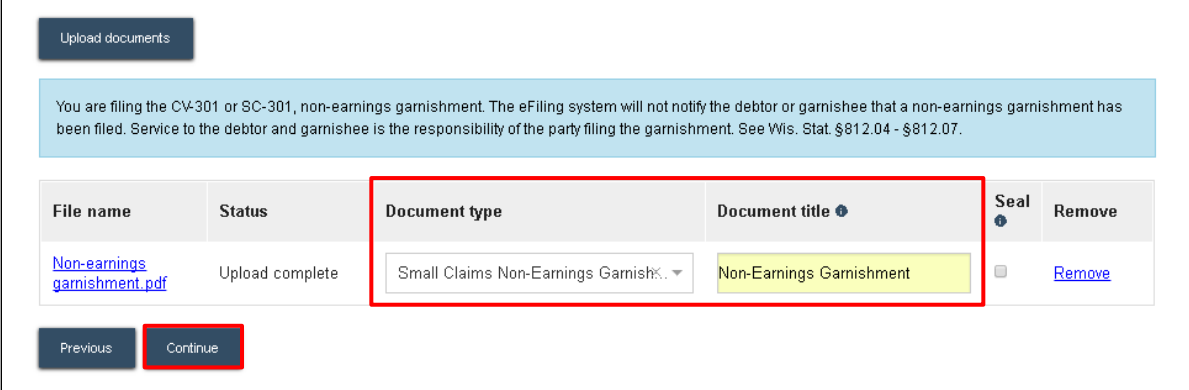

**Note:** An accurate and descriptive title is beneficial for identifying documents. The title entered here displays in the *View documents* list on your *My cases* page, and is visible to the courts.

After selecting the document type, an alert will appear reminding you of your responsibility to service the debtor and the garnishee.

As of March 6, 2018, the *Creditor's Claim* document type is no longer available on the eFiling website. The non-earnings garnishment and creditors claim should now be filed as one document using the *Summons and Complaint Non-Earnings Garnishment* document type.

7. On the **Review** page, review the filing for accuracy. Select a **document** link to open and view any of your uploaded files. Select the **Continue** button when you are ready to proceed.

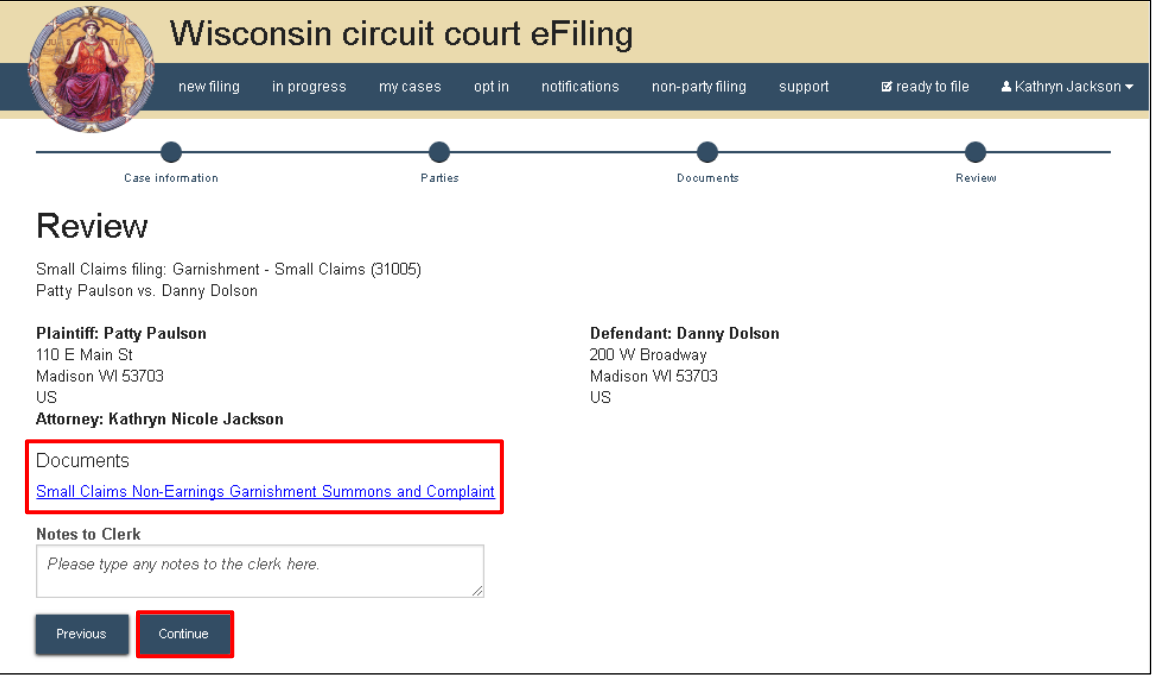

**Note:** The *Notes to Clerk* text entry field functions like a virtual sticky note on your filing. Anything you type in this box will display to the clerk while they process your filing, but will be deleted once your filing is accepted. These notes are not permanently saved to the case.

8. On the **Ready to file** page, select the checkbox next to the filing(s) you wish to submit, or select the checkbox next to a county name to submit all filings in that county. Choose a **Payment type** and select the **File** or **File and Pay** button.

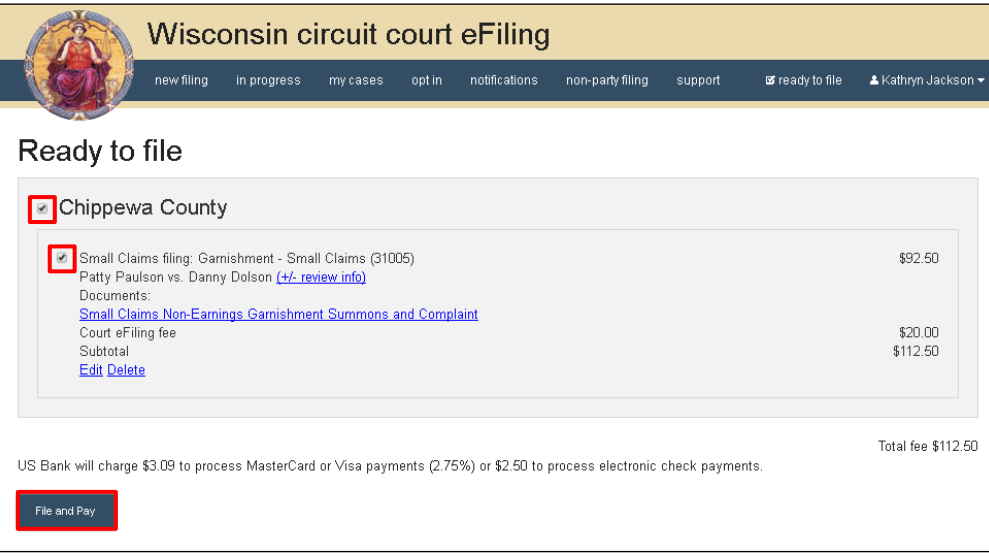

**Note:** If you have set up a court debit account (CDA) with the circuit court you are filing in, you will have the option to choose a payment method. To learn how to set up a CDA, see the ["Creating and managing a](https://www.wicourts.gov/ecourts/efilecircuit/docs/howtocreatecourtdebitaccount.pdf) court debit account" user guide. It is your responsibility to ensure proper funds are available in the account at the time of filing.

If paying with a credit/debit card or eCheck via the US Bank ePayment website, a transaction fee will be applied to the total.

If filing on behalf of a county agency, the \$20 eFiling fee will be waived and selection of a payment type will not be required. Simply select the *File* button to submit the new case filing.

9. On the **Filings submitted** page, select the **Make payment with US Bank** button to proceed to the US Bank ePayment website and pay associated filing fees. If fees were not assessed, the **Make payment with US Bank** button will display as **Return to main menu** instead.

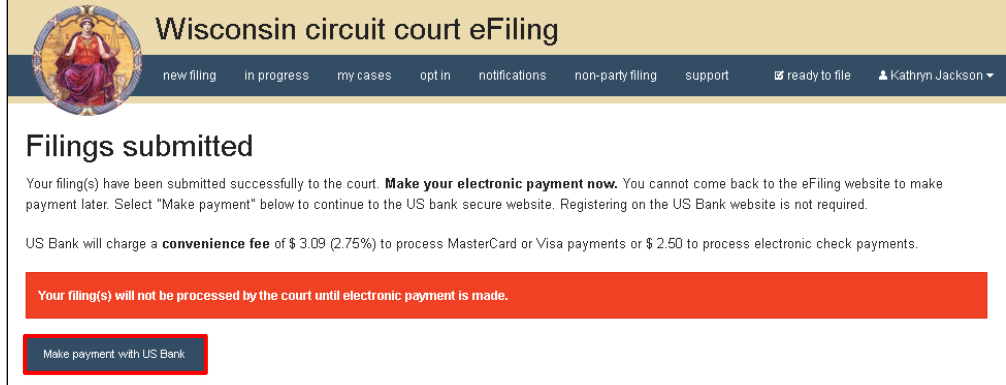

10. During processing, the date, a file stamp, the clerk of court signature, and a court seal are applied to the CV-301 or SC-301 - Non-Earnings Garnishment, and it is then saved to the case. Only you, the filer, receive an email notification and have access to the document on the **My cases** page of the eFiling website. As previously noted, you are required to serve this document on the debtor.

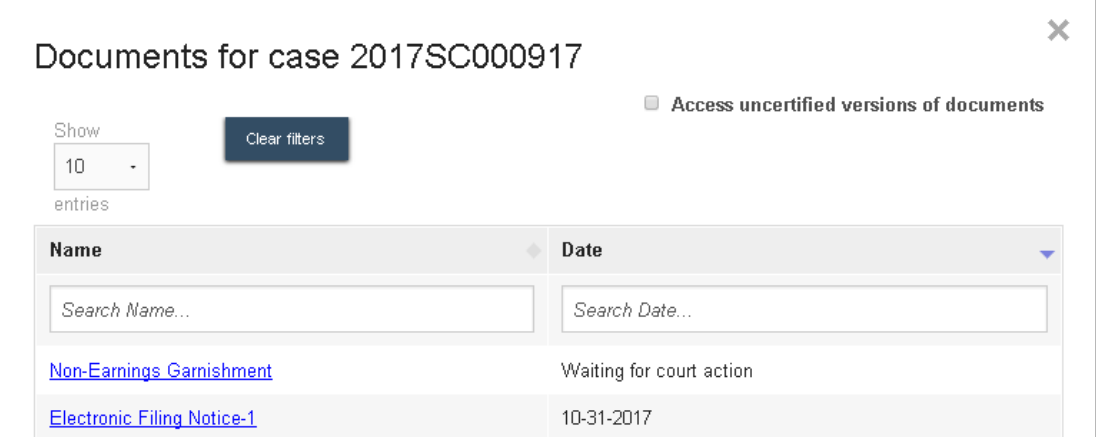

**Note:** Unlike an earnings garnishment, this document *is* visible on the Courthouse Public Access website.